# 黑龙江省建筑施工安责险信息

# 管理系统操作手册

(1.1 版本)

二〇二三年三月

## 目录

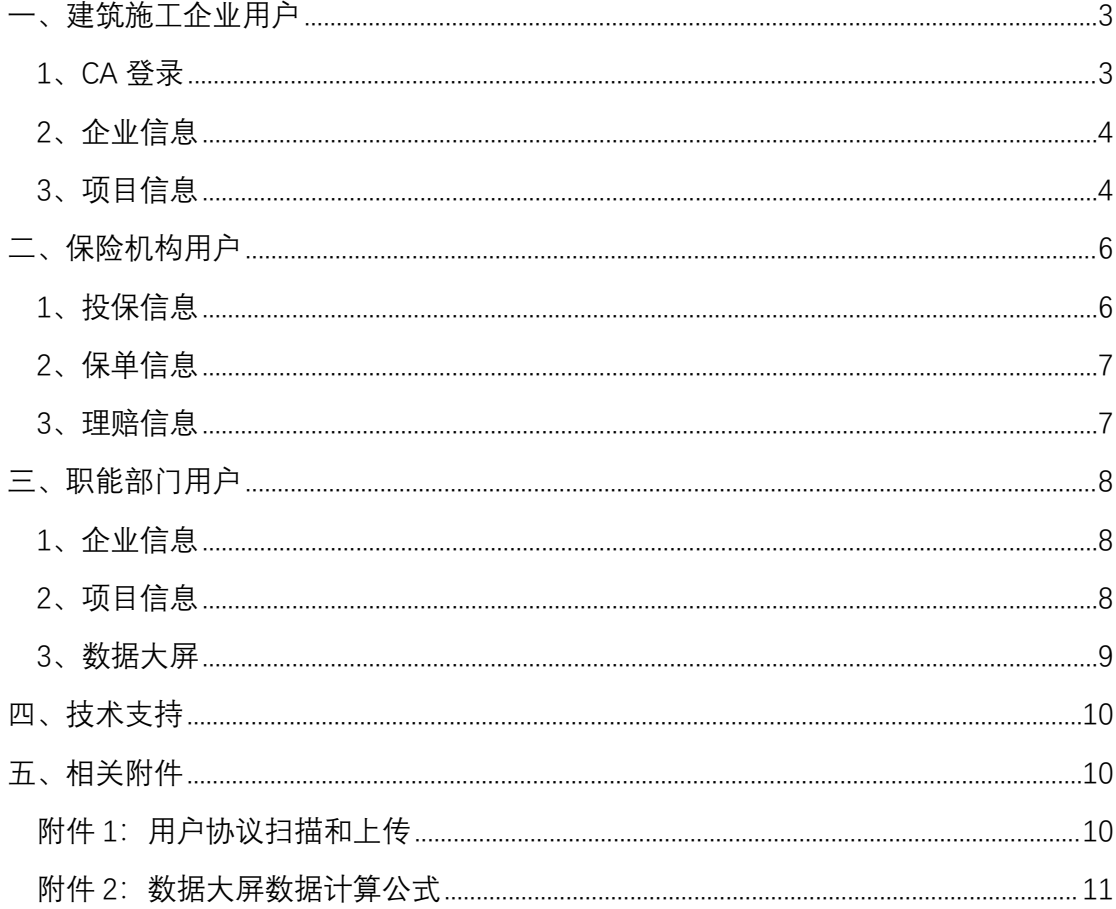

## <span id="page-2-0"></span>**一、建筑施工企业用户**

#### <span id="page-2-1"></span>1、CA 登录

在推荐的浏览器地址栏输入平台网址 **http://111.43.184.101:8000** 360 安全浏览器下载链接:[http://111.43.184.101:8000/news\\_page?page\\_id=11](http://111.43.184.101:8000/news_page?page_id=11)

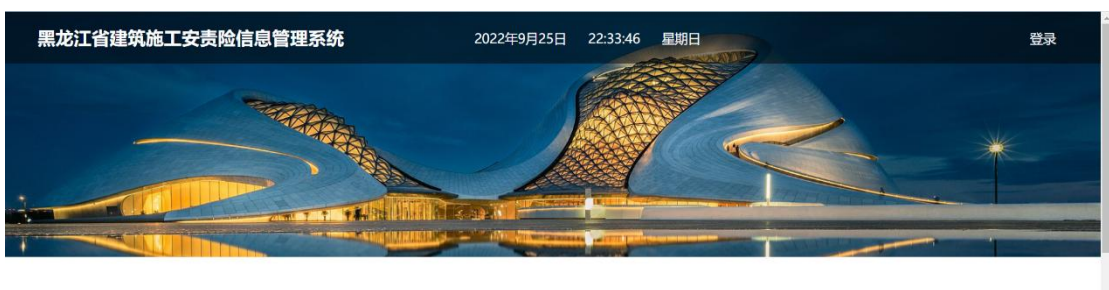

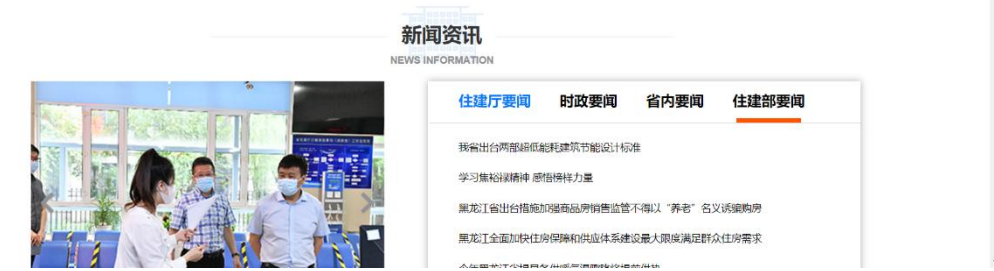

1.1 进入系统页面点击右上角"登录"按钮。

1.2 建议使用登录过省住建厅《数字证书注册服务信息系统》的机器 和浏览器(360 安全浏览器极速模式或 edge 浏览器)使用本系统。

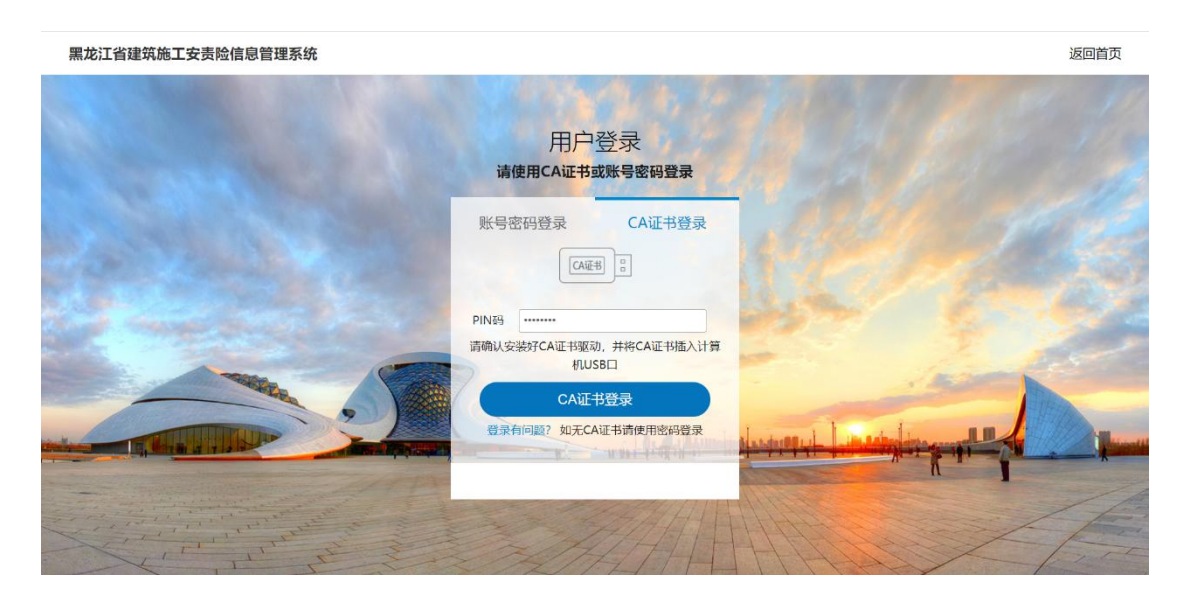

1.3 建筑施工企业需使用 CA 登录, 如企业没有办理数字证书请提前 办理,已办理数字证书按要求安装驱动并插入 CA 秘钥。 数字证书在线办理网址:**<http://112.103.231.221:9002/CAUSER>** 数字证书办理服务热线:**0451-55918888**

#### <span id="page-3-0"></span>2、企业信息

企业登录系统后,请通过"修改信息"按钮补填法定代表人、详细地址、 企业注册地区划代码、联系方式信息,确认无误后点击"更新"按钮。

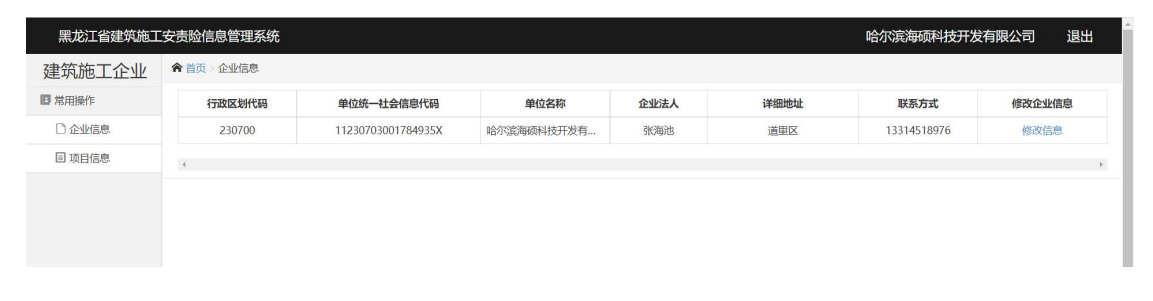

### <span id="page-3-1"></span>3、项目信息

点击进入项目信息模块,首次登录点击"刷新项目"按钮,即可更新本 单位相关项目信息。

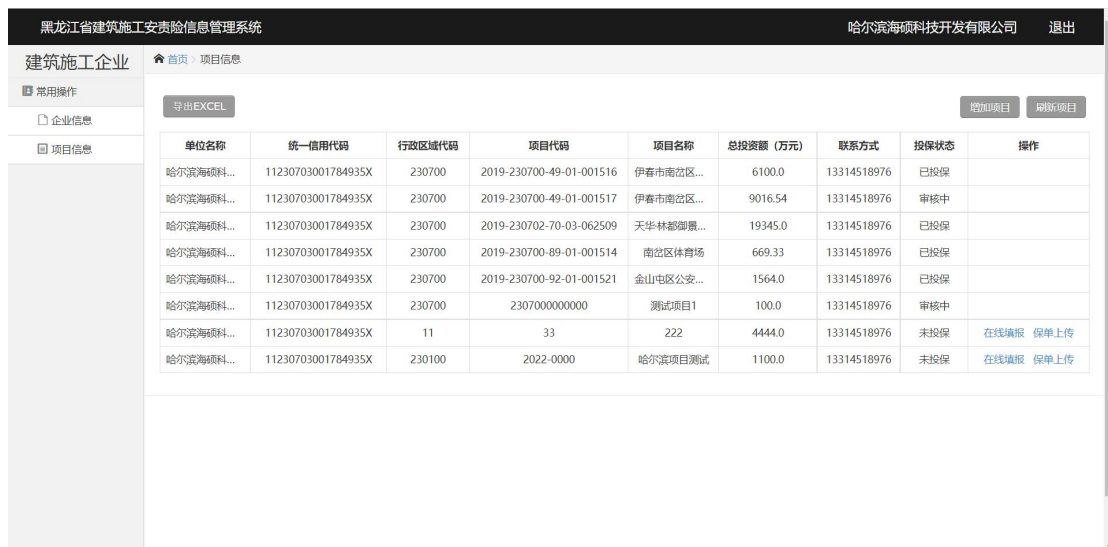

注:特殊项目请点击"增加项目"按钮,正确填写行政区划代码、项目 代码、项目名称、投资规模,确认无误点击"上传"按钮。

**注:本处填报区划代码应填报施工项目所在地区县级区划代码 项目代码查询平台:黑龙江省投资项目在线审批监管平台 项目代码查询网址:http://hlj.tzxm.gov.cn/detail/bljgmore**

3.1 在线填报

项目未投保,点击"在线填报"按钮, 跳转到在线填报界面。

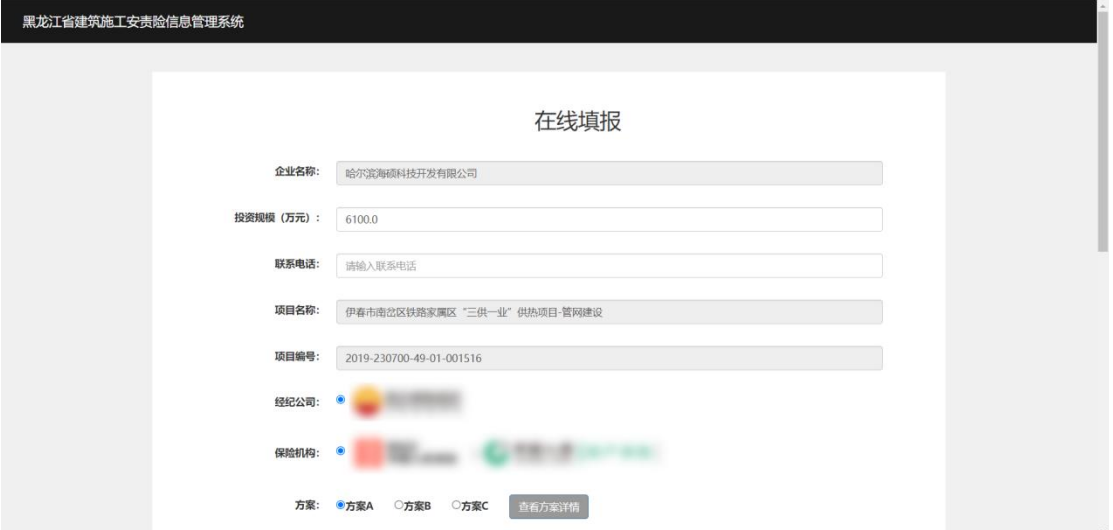

自主选择经纪公司及合作的保险公司,点击《用户协议》打印该页面 并盖章, 逐页扫描生成 pdf 文件, 按要求选择营业执照、中标通知书、 法定代表人身份证正反面、打印盖章的用户协议,勾选我已阅读并同 意,点击"提交"按钮。

#### **注:此处投资规模计价单位为:"万元"人民币**

#### 3.2 保单上传

投保建设项目经保险机构审核通过后上传电子保单(保险机构上传)。

## <span id="page-5-0"></span>**二、保险机构用户**

使用发放的用户名和密码登录,首次登录后请修改密码。

经纪公司账户可见所合作全部保险公司该平台的在线填报信息,保险 公司账户可见本保险公司该平台的在线填报信息。

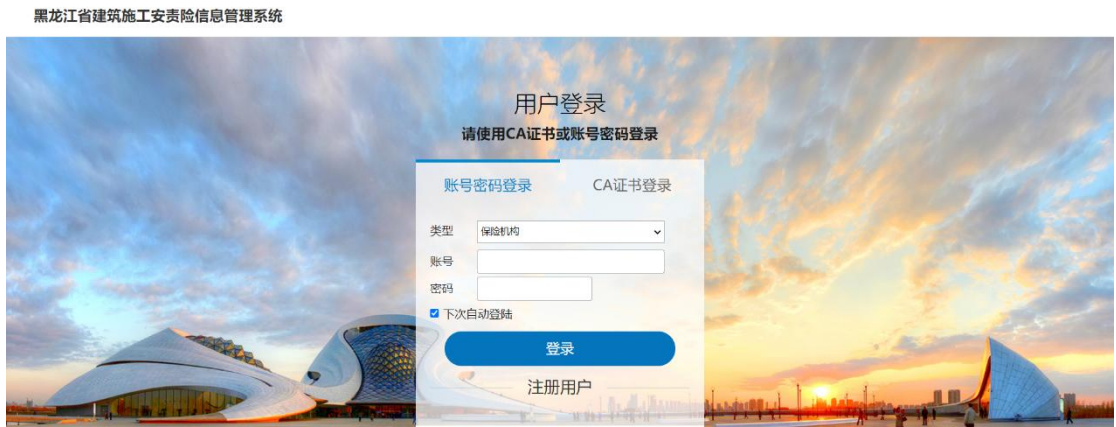

#### <span id="page-5-1"></span>1、投保信息

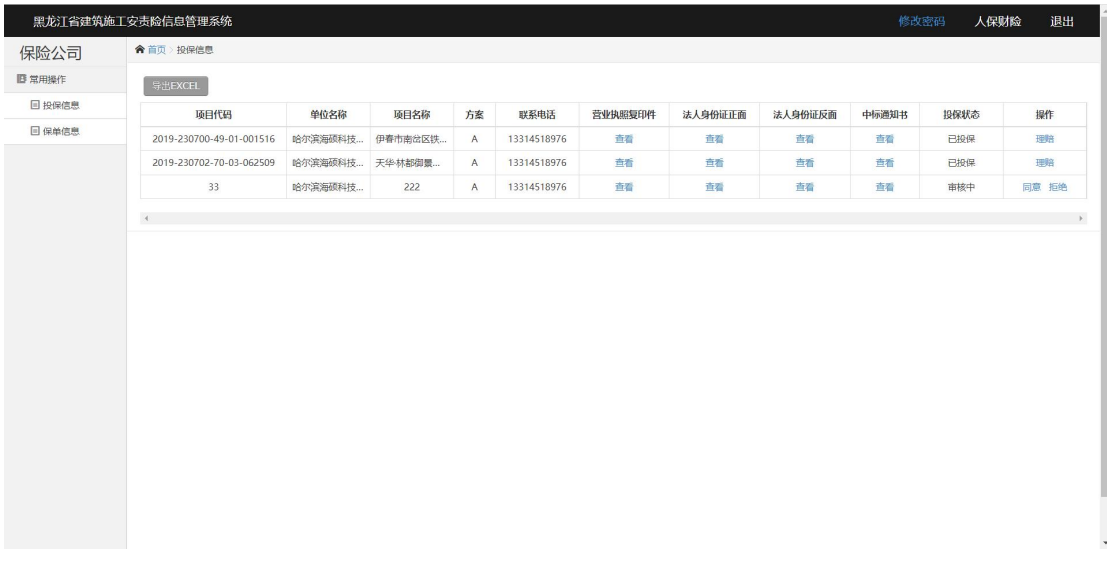

查看下载建筑施工企业上传的营业执照、中标通知书、法定代表人身 份证正反面、打印盖章的用户协议,联系建筑施工企业进行线下出单 并上传电子保单,录入承保数据。

### <span id="page-6-0"></span>2、保单信息

审核是否符合《黑龙江省建筑施工安全生产责任保险实施细则》保额 等信息的相关要求,不符合要求点击"拒绝"打回,加保后重新上传。 符合要求后点击"同意",录入承保数据并上传电子保单。

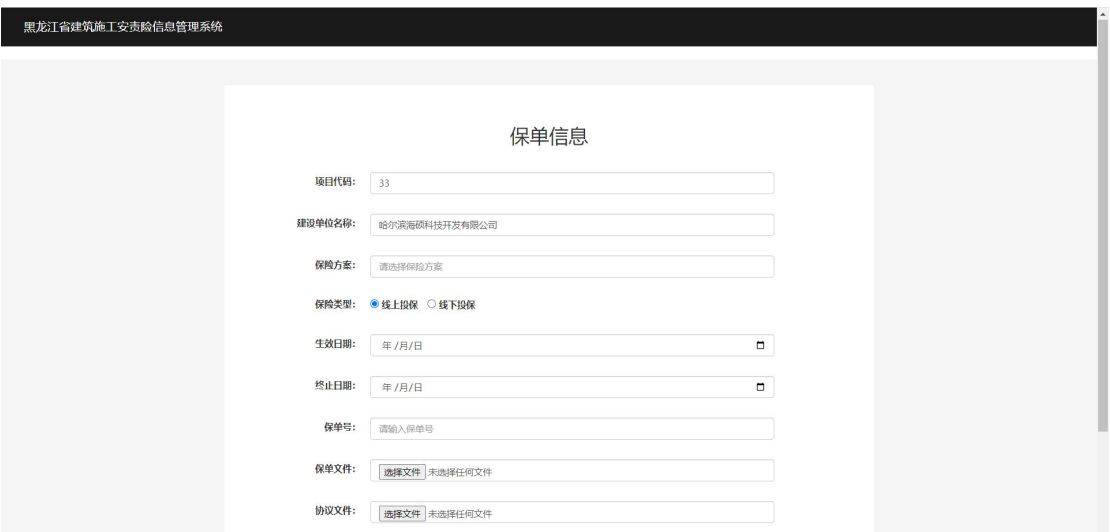

### <span id="page-6-1"></span>3、理赔信息

已投保项目,增加"理赔"按钮,保险公司可录入该项目保单相应出险 信息。

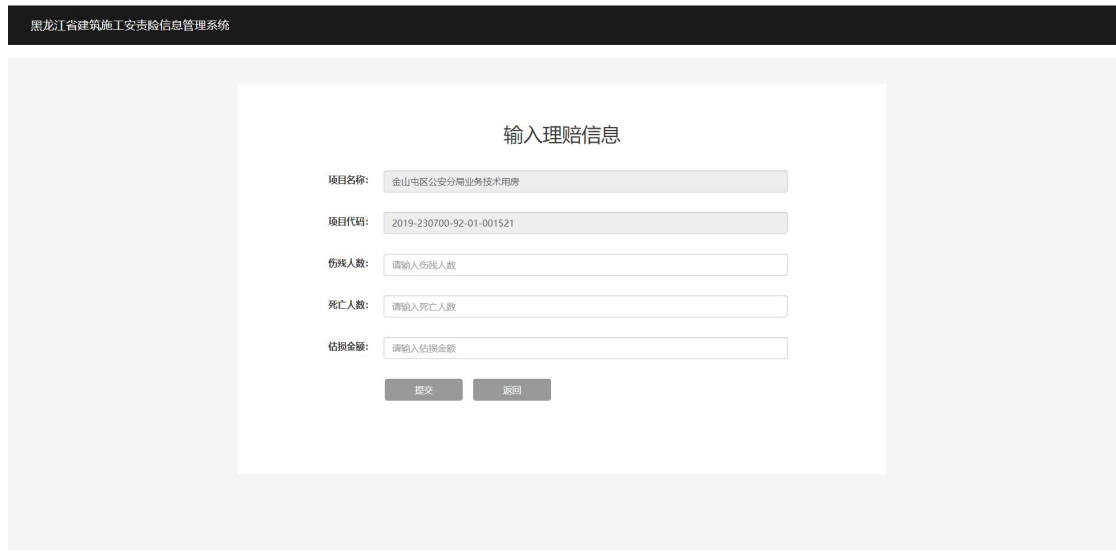

## <span id="page-7-0"></span>**三、职能部门用户**

使用发放的用户名和密码登录,首次登录后请修改密码。

黑龙江省建筑施工安责险信息管理系统 返回首页 用户登录 请使用CA证书或账号密码登录 CA证书登录 账号密码登录 类型 住建部门 账号 中央 2 下次自动登陆 登录 注册用户

### <span id="page-7-1"></span>1、企业信息

查看通过 CA 登录本系统的企业明细。

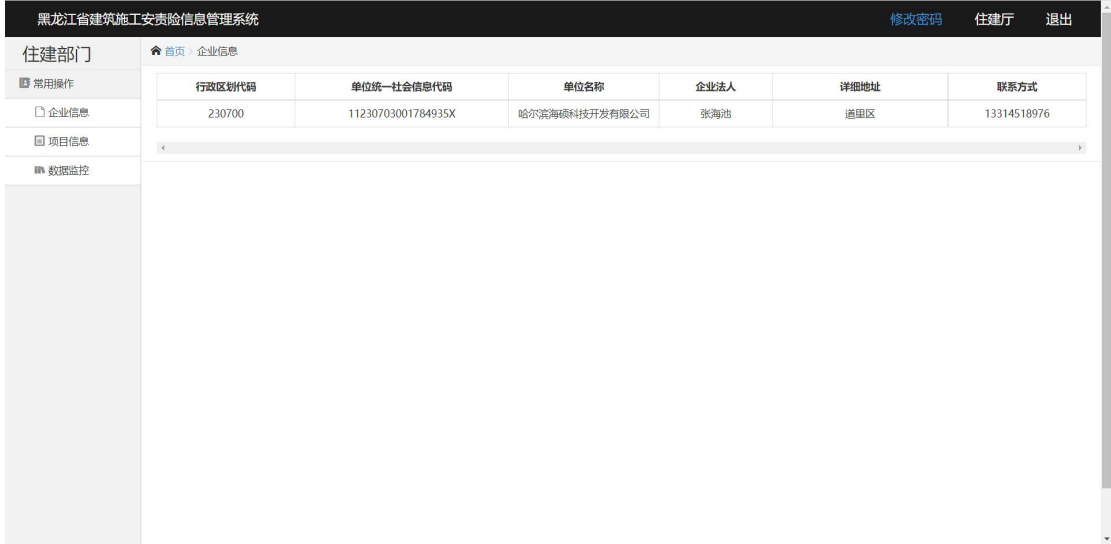

### <span id="page-7-2"></span>2、项目信息

查看通过 CA 登录本系统的企业所辖当前有效的项目数据。可进行导 出操作。

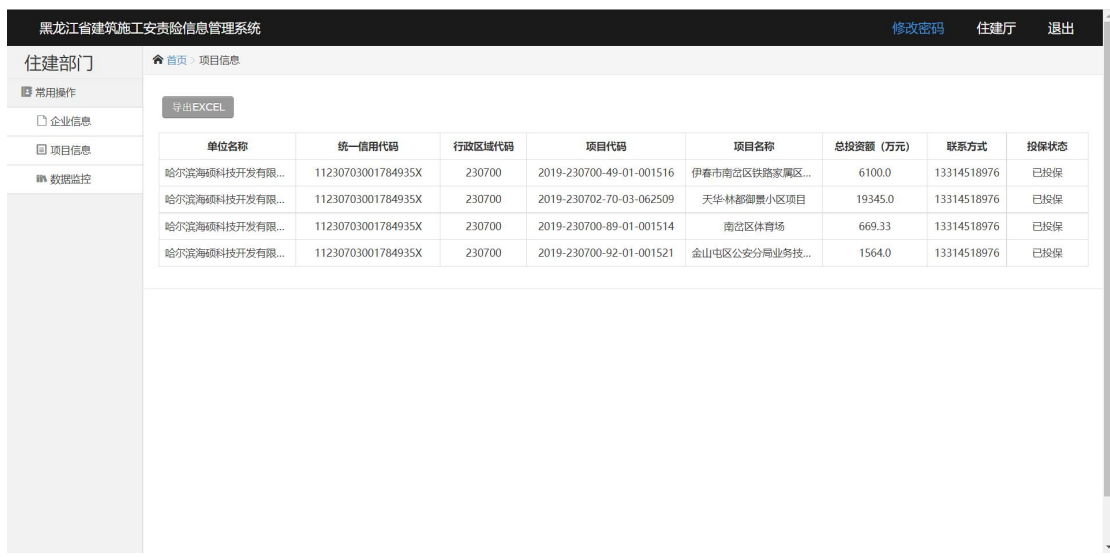

### <span id="page-8-0"></span>3、数据大屏

查看本系统实时项目相关数据。

项目数据模块:全省项目总数、已登录建筑单位数量、项目投保数量。 保险数据模块:承保比例(省、地市)、理赔信息(省、地市)。 飞行检查模块:发现问题种类、整改数量、整改比率。

各地市施工项目安责险投保比例及地理位置热力图。

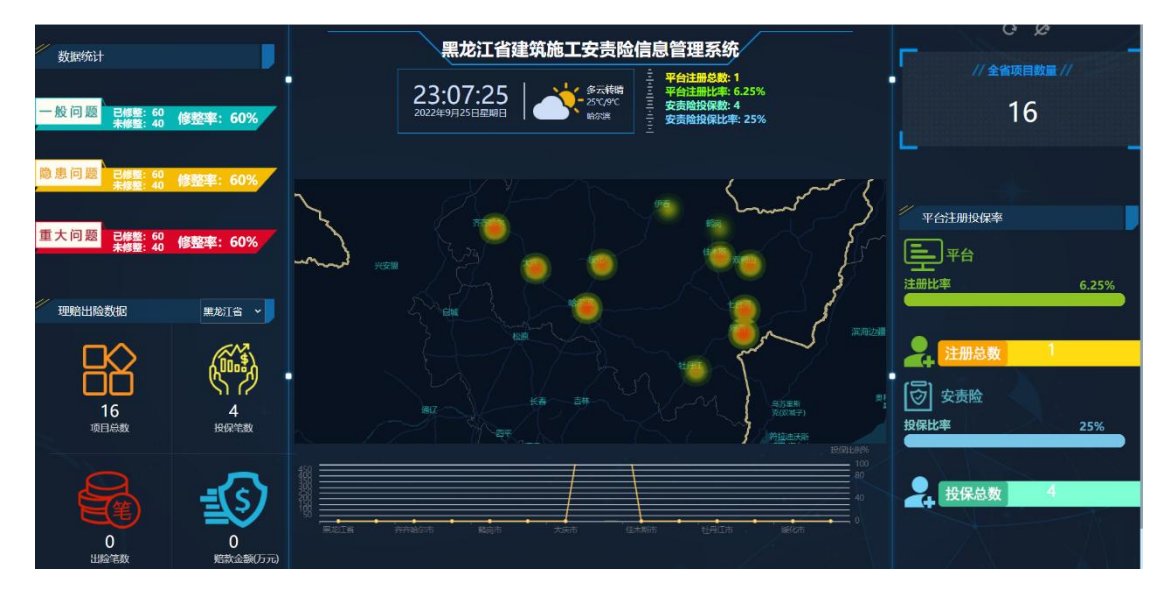

注:各项数据计算逻辑详见附件 2。

### <span id="page-9-0"></span>**四、技术支持**

网站运维技术支持热线

哈尔滨海硕科技开发有限公司 0451-82554666

数字证书服务热线

黑龙江省数字证书认证有限公司 0451-55918888

## <span id="page-9-1"></span>**五、相关附件**

<span id="page-9-2"></span>附件 1:用户协议扫描和上传

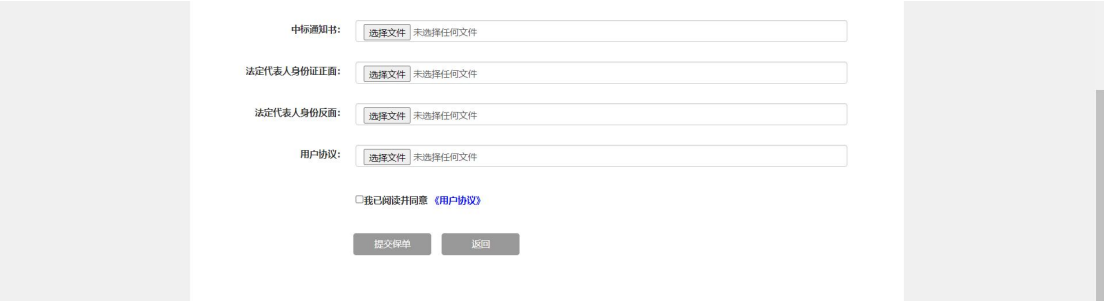

1.1 '"在线填报"功能中,点击《用户协议》。

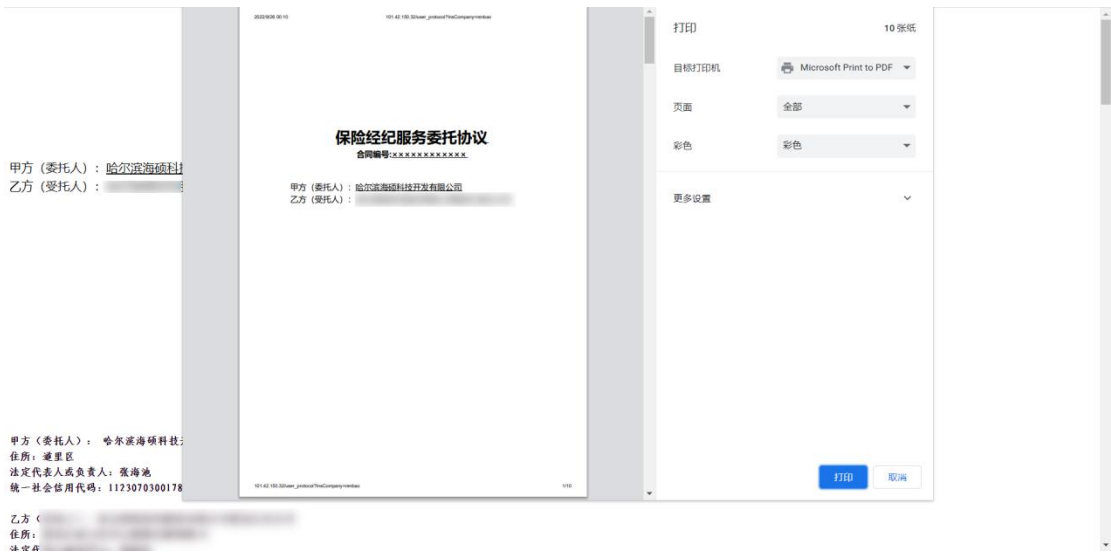

1.2 打印(快捷键 Ctrl+P)委托协议,审核单位信息后盖章。

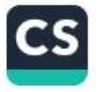

1.3 手机应用商店下载"扫描全能王"

1.4 扫描委托协议:

打开扫描全能王的相机按钮(下中位置)→点击右下角『连续拍摄』 按钮→对准要扫描的纸张,让纸张的边缘和内容在相机内清晰可见→ 点击拍照按钮→更换纸张,继续拍摄→拍摄完成后,点击右下角照片 缩略图→左右滑动查看处理结果,可更改图片的裁剪范围、滤镜、方 向→确认处理结果后,点击右下角『√』按钮→点击右上角『PDF』 按钮→点击右上角『分享』按钮→选择微信『发送给朋友』传给电脑 端微信,下载后在电脑中上传。

#### <span id="page-10-0"></span>附件 2:数据大屏数据计算公式

项目总数=住建厅提供项目表中有效项目数量

注册比率=当前登录平台企业数量/有效项目所涵盖企业数

投保比率=平台"已投保"项目数/项目总数

投保笔数=已投保状态项目总数

出险笔数=保险公司标记出险次数累计

赔款金额=保险公司输入理赔金额累计